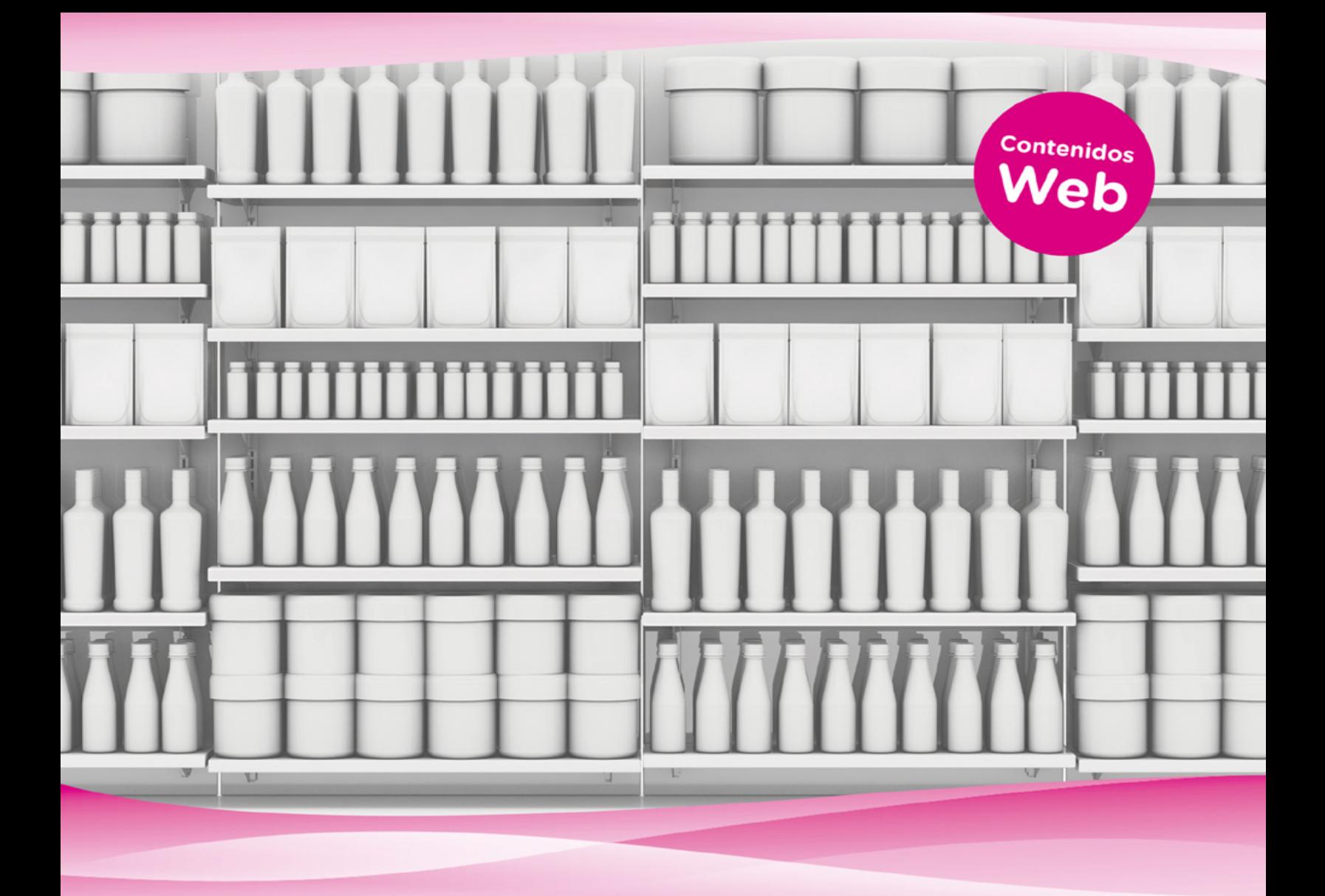

# El gran libro de 3ds Max Bases, modelado, texturizado y render

**Sonia Llena** 

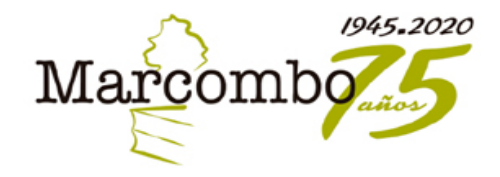

## **EL GRAN LIBRO DE 3DS MAX: BASES, MODELADO, TEXTURIZADO Y RENDER**

Acceda a www.marcombo.info para descargar gratis contenidos adicionales complemento imprescindible de este libro

> Código: GLMAX2021

## **EL GRAN LIBRO DE 3DS MAX: BASES, MODELADO, TEXTURIZADO Y RENDER**

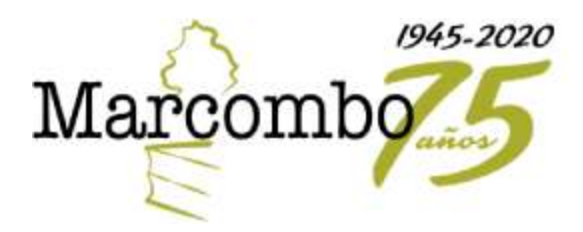

*El gran libro de 3ds Max: bases, modelado, texturizado y render*

Primera edición, 2021

© 2021 Sonia Llena Hurtado

© MARCOMBO, S.L. 2021 [www.marcombo.com](http://www.marcombo.com/)

Diseño de la cubierta: ENEDENÚ DISEÑO GRÁFICO Revisor técnico: Pablo Martínez Izurzu Directora de colección: M.ª Rosa Castillo Hidalgo Corrección: Beatriz García Alonso Producció del ebook: booqlab

«Cualquier forma de reproducción, distribución, comunicación pública o transformación de esta obra solo puede ser realizada con la autorización de sus titulares, salvo excepción prevista por la ley. Diríjase a CEDRO (Centro Español de Derechos Reprográficos, [www.cedro.org\)](http://www.cedro.org/) si necesita fotocopiar o escanear algún fragmento de esta obra».

ISBN: 978-84-267323-6-1

*A mis padres, Francesc y Glòria, i a mis hermanas, Cris y Laura.*

*Gracias por estar siempre ahí y alegraros por cada uno de mis proyectos.*

# Índice general

#### [Presentación](#page-9-0)

- 1 [Introducción](#page-11-0)
- 1.1 [Presentación de 3ds Max 2021 y sus novedades](#page-11-1)
- 1.2 [Crear una caja, una esfera, un cilindro y una tetera](#page-18-0)
- 1.3 [Mover, rotar y escalar objetos](#page-25-0)
- 1.4 Transformar y modificar objetos
- 1.5 Aplicar materiales a los objetos
- 1.6 Colocar luces y cámaras en una escena
- 1.7 Renderizar la primera escena
- 2 El área de trabajo
- 2.1 La interfaz de 3ds Max 2021
- 2.2 Personalizar el aspecto del programa
- 2.3 Espacios de trabajo en 3ds Max
- 2.4 Menús Quad
- 2.5 Sistema de coordenadas
- 2.6 Visores o *Viewports*
- 2.7 Gestionar la disposición de los visores
- 2.8 El modo 2D Pan Zoom
- 2.9 El control ViewCube
- 2.10 El control SteeringWheels
- 3 Manipulación de objetos
- 3.1 Crear y guardar una escena
- 3.2 Utilizar una plantilla de inicio: Start-Up Templates
- 3.3 La selección directa de objetos
- 3.4 Seleccionar objetos desde una lista
- 3.5 Ocultar y mostrar objetos
- 3.6 Editar las características de los objetos
- 3.7 Agrupar objetos
- 3.8 Gestionar grupos de objetos
- 3.9 Alinear objetos en la escena
- 3.10 Trabajar con capas
- 3.11 Cuadrícula y ajustes
- 3.12 Objetos ayudantes
- 3.13 El objeto ayudante Container
- 4 Crear y manipular primitivas 3D
- 4.1 Crear primitivas estándar
- 4.2 Las bases del modelado poligonal
- 4.3 Editar y manipular polígonos editables
- 4.4 Las herramientas de modelado Graphite
- 4.5 Transformaciones: Mover
- 4.6 Transformaciones: Rotar
- 4.7 Transformaciones: Escalar
- 4.8 Transform Toolbox: la transformación de objetos desde un único cuadro
- 4.9 Superficies de subdivisión
- 4.10 Editar y manipular los bordes de un objeto editable
- 4.11 Paint Deformation
- 4.12 Clonación de objetos
- 4.13 Matrices de objetos
- 4.14 Crear primitivas extendidas
- 4.15 Crear otros objetos
- 4.16 Modificadores básicos
- 4.17 Otros modificadores básicos
- 4.18 Algunos modificadores avanzados
- 4.19 Copiar modificadores entre objetos
- 4.20 Crear ondulaciones sobre un plano: Ripple y Wave
- 4.21 Uso de topologías: Crear objetos de rejilla
- 4.22 El modificador Chamfer
- 4.23 El modificador Hair and Fur
- 4.24 Acciones con modificadores
- 4.25 El gizmo de modificador
- 4.28 Agregar texto 3D
- 4.29 Mostrar valores como texto
- 5 Primitivas 2D
- 5.1 Trabajar con formas
- 5.2 Convertir formas en splines editables
- 5.3 Modificadores de splines: Lathe
- 5.4 Modificadores de splines: Extrude
- 5.5 Operaciones booleanas con splines
- 5.6 Splines para crear huevos y espirales
- 5.7 Crear formas libres con splines
- 5.8 Convertir una línea spline en NURBS
- 5.9 Añadir texto con splines
- 6 Mallas y superficies
- 6.1 Diferencias básicas entre un polígono editable y una malla editable
- 6.2 Edición y manipulación de los subobjetos en una malla editable
- 6.3 Selección flexible
- 6.4 Realizar un análisis de mallas
- 6.5 Dividir las caras de una malla: Tessellate
- 6.6 Bases del modelado con cuadrículas de corrección
- 6.7 Subdividir una cuadrícula de corrección
- 6.8 Modificadores para cuadrículas de corrección: Edit Patch
- 6.9 Modificadores para cuadrículas de corrección: Displace
- 6.10 Bases del modelado con NURBS
- 6.11 Subdividir una superficie NURBS
- 6.12 Convertir un objeto en NURBS
- 6.13 Modificadores de NURBS: Surface Deform
- 6.14 Combinar curvas NURBS con U-Loft
- 6.15 Crear superficies NURBS onduladas
- 6.16 Crear tapas sobre superficies NURBS
- 7 Objetos de composición
- 7.1 Composición con operaciones boolenas
- 7.2 El objeto de composición ProBoolean
- 7.3 Proyectar un objeto sobre otro
- 7.4 Dispersar objetos sobre una superficie
- 7.5 Crear superficies de diferentes niveles
- 7.6 Crear solevados con el objeto Loft
- 8 Materiales, renderizado, luces y cámaras
- 8.1 Los materiales en 3ds Max
- 8.2 Crear nuevos materiales
- 8.3 Utilizar bitmaps como materiales
- 8.4 Ajustar materiales con el modificador UVW Map
- 8.5 Trabajar con el material múltiple
- 8.6 La importancia de iluminar bien una escena
- 8.7 Ubicar el sol en una escena
- 8.8 Los nuevos materiales PBR
- 8.9 El modificador Unwrap UVW
- 8.10 Escanear texturas: Bake to Texture
- 8.11 La mejorada colección de mapas Substance
- 8.12 Opciones para renderizar una escena

Diccionario

## <span id="page-9-0"></span>Presentación

3ds Max, propiedad de la compañía Autodesk (responsable, entre muchas otras aplicaciones, de AutoCAD y Maya), es uno de los programas de creación y animación tridimensional más utilizado y respetado en el mundo. Los profesionales del diseño y la creación multimedia trabajan con este programa para crear desde juegos de ordenador hasta escenas cinematográficas con espectaculares efectos especiales o anuncios, simulaciones, etc. Se trata, pues, de una de las herramientas preferidas por los profesionales que buscan una solución 3D completa de modelado, animación y renderización con resultados inmediatos.

"Crear mundos espectaculares." Esta es la consigna con la cual se presenta 3ds Max. Y es que, según los responsables de la compañía, "si se tiene un sueño, es posible crearlo con 3ds Max". Así, sin límites. Gracias a su enorme potencial y a sus infinitas prestaciones, 3ds Max se convierte en un aliado imprescindible para todo tipo de creativos del diseño tridimensional.

El volumen que tiene entre las manos se ocupa de los siguientes temas:

- aspectos más básicos, como son la presentación del entorno de trabajo y el uso de las funciones más habituales e imprescindibles para un uso cómodo del programa;
- principios del modelado poligonal, pues podríamos decir que es la base de cualquier creación con 3ds Max. Y es

que, a partir de un simple cubo, es posible conseguir un sinfín de objetos con un modelado paciente y consciente;

- texturizado, o, lo que es lo mismo, aplicación de materiales y su relación con luces y cámaras, todo ello destinado a proporcionar a las escenas creadas un realismo extremo,
- y renderizado, es decir, la forma mediante la cual presentamos nuestras creaciones.

La animación y los efectos especiales forman parte de otro volumen de esta misma colección.

Así, con los ejercicios que proponemos en el presente libro, debidamente descritos e ilustrados, estamos seguros de que será capaz de sacar el máximo partido a este gran programa y de crear sus propias escenas en un entorno tridimensional lleno de realismo.

#### <span id="page-11-0"></span>1 Introducción

#### <span id="page-11-1"></span>1.1 Presentación de 3ds Max 2021 y sus novedades

3ds Max es el programa más empleado en el campo de la creación y animación 3D. Lo utilizan casi todas las compañías que crean juegos de ordenador para elaborar las escenas que presentan o terminan los niveles de los juegos, así como también sus escenarios y personajes. Pero también se utiliza en arquitectura para hacer representaciones y recorridos en 3D por el exterior y el interior de edificios, en compañías cinematográficas para la creación de complejas escenas que, de otra forma, serían muy caras de producir, en cadenas de TV o agencias de publicidad para la realización de anuncios, en centros de investigación para presentar simulaciones de sus progresos o en institutos forenses para la reproducción de accidentes o crímenes. La última versión de este aclamado programa permitirá a los usuarios adaptarse a las nuevas demandas de producción de las industrias mencionadas.

Convertirse en un experto en 3ds Max es algo que solo se consigue con el tiempo y mucha práctica y paciencia. Con este manual, dedicado a los conceptos básicos de uso del programa y al proceso de modelado poligonal, aprenderá de un modo eminentemente práctico a manejar este programa a fondo y obtendrá los conocimientos suficientes para crear impresionantes escenas. No obstante, una vez terminada la lectura, no debe detenerse aquí, sino que ha de seguir practicando para profundizar en todo lo aprendido. Esta constancia es lo único que le permitirá manejar con soltura la creación 3D.

1. En este ejercicio tendrá el primer contacto con la interfaz de 3ds Max 2021. Inicie la aplicación haciendo doble clic sobre el icono 3ds Max 2021, situado en el Escritorio. (También puede iniciar la aplicación desde la pantalla Inicio de Windows, localizando el correspondiente icono de acceso que se ha agregado al instalar el programa.) Durante el proceso de arranque, observe que se van cargando los diferentes módulos.

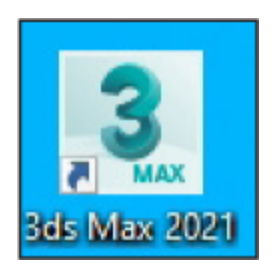

2. El programa se abre y muestra una pantalla de bienvenida que recoge, a modo de diapositivas, algunas informaciones prácticas. Esta ventana aparecerá cada vez que inicie 3ds Max, pero, si desea que no lo haga, simplemente desactive la opción Show this Welcome Screen at startup. Una vez consultada la información proporcionada en esta pantalla, ciérrela pulsando en el botón de aspa situado en la esquina superior derecha de dicha pantalla.

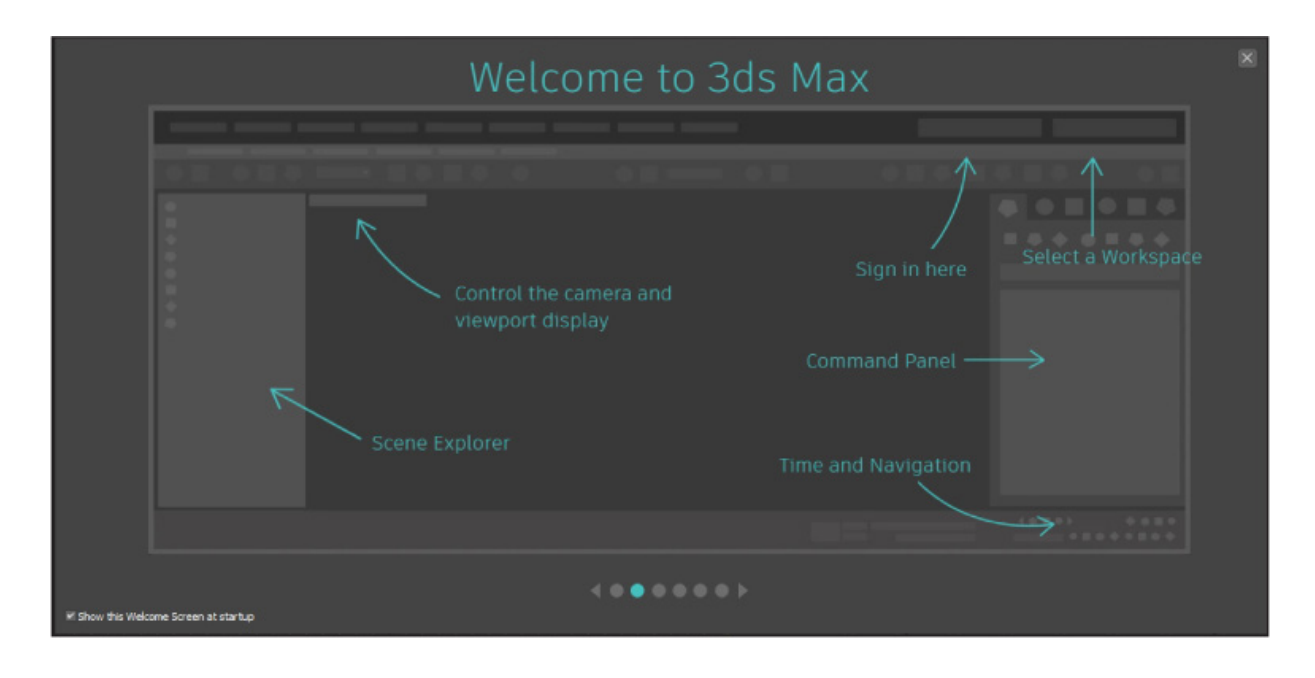

3. La interfaz de 3ds Max 2021 se ha optimizado para que el usuario realice sus trabajos de forma más rápida y eficaz. El programa divide su pantalla principal en seis zonas: la barra de título en la parte superior; la barra de menús e iconos justo debajo, que incluye el campo de inicio de sesión y el selector de espacios de trabajo; a la derecha los paneles de comandos y las persianas desplegables; a la izquierda el explorador de escenas, que irá mostrando todos los elementos incluidos en sus escenas, y en la parte inferior los controles de tiempo y navegación, que se utilizan en el proceso de animación. La parte central está dividida en cuatro visores; esta es la zona en la que se crean las escenas. En la segunda sección de este libro, que hemos denominado Área de trabajo, dispone de lecciones independientes para cada uno de los elementos de la interfaz del programa. El visor activo por defecto es el denominado Perspective, como demuestra el recuadro amarillo que lo rodea. Haga clic dentro del visor titulado Front.

4. Observe que el marco del visor Front se ha coloreado de amarillo. Ahora este es el visor activo, en el que podrá realizar todas las operaciones sobre sus objetos. Haga clic con el botón derecho del ratón en el centro del visor activo.

5. Se despliega así un menú llamado *Quad*. Estos menús son contextuales y su contenido depende del elemento sobre el que se haga clic. Según el objeto seleccionado, pueden aparecer hasta cuatro menús de este tipo. A lo largo de este libro, trabajaremos con estos menús en muchísimas ocasiones. Para que desaparezca este menú cuad, haga clic en cualquier punto libre del visor.

6. Esta ha sido una aproximación, una visión general de la interfaz del programa. Pero en esta introducción también queremos presentarle la información referente a las novedades incluidas en esta versión. Algunas de ellas serán tratadas también en exclusiva en las secciones pertinentes de este libro. Una de estas novedades, sin duda, la habrá percibido en el momento de instalar el programa. Autodesk ha revisado el proceso de instalación, tanto local como online, con el fin de que sea más rápido y sencillo. En concreto, se ha reducido el número de pasos necesarios hasta el momento, lo que disminuye el tiempo requerido en un 50 %. El asistente de instalación va indicando en todo momento qué componentes son necesarios y cuáles son opcionales, y le da la opción en el momento de instalarlos, si así lo desea, o dejarlos para más adelante.

7. Los visores del programa también han sido mejorados y actualizados. En concreto, su configuración resulta ahora más sencilla y permite conseguir escenas de alta calidad y fidelidad que antes no eran imposibles, pero sí más difíciles de lograr. Los visores disponen ahora de nuevos controles de refinamiento progresivo, así como de una serie de mejoras de rendimiento en las estadísticas. La característica de oclusión ambiental siempre está visible al manipular el

visor. De igual forma, ahora las sombras de las luces se encuentran por defecto activadas.

8. El programa permite en esta versión un almacenamiento de escenas complejas y con una elevada cantidad de assets mucho más rápida. Como ejemplo, la compañía Autodesk ha podido comprobar que una escena con unos 1000 elementos o assets puede guardarse ahora en la mitad del tiempo que antes, es decir, se puede llevar a cabo un 50 % más rápido, dependiendo, eso sí, de la potencia de cada equipo. Esta mejora está directamente relacionada con la realización de copias de seguridad automáticas.

9. Arnold 6.0 es en esta versión del programa el renderizador por defecto. Esto significa que el usuario percibirá y obtendrá una experiencia de renderización moderna y de alta gama desde el primer momento. Arnold admite nuevos flujos de trabajo con las nuevas herramientas incluidas en el programa, como la fascinante Bake to texture, sencilla, intuitiva y totalmente personalizable. Este renderizador permite también llevar conversiones que antes no se podían realizar directamente.

10. La versión 2021 de 3ds Max presenta otras novedades relacionadas con materiales. En concreto, se han agregado distintas características para simplificar el uso de flujos de trabajo PBR (Physically Based Rendering) en la ventana gráfica al renderizar y al trabajar con motores en tiempo real. La interfaz de usuario mejorada y los nuevos materiales mejoran la experiencia general del usuario con OSL. Entre estos nuevos materiales se encuentran los denominados Color Correction, HDRI Environment, HDRI Lights, Float and Color Curves, entre otros.

11. El modificador Chamfer ha sido altamente mejorado, sobre todo cuando se aplica en vértices, aristas y caras. Ahora el usuario puede utilizar los beneficios de esta tecnología líder de 3ds Max para agregar detalles y refinamiento a sus modelos poligonales. Otro modificador mejorado notablemente es el denominado Weighted Normals, que mejora el sombreado de los objetos.

12. Autodesk ha introducido grandes mejoras en las herramientas Subtance, incluyendo un nuevo mapa Substance2. Hay que tener en cuenta que ahora Substance se presenta como un plugin independiente que el usuario decide si instalar o no. Si no lo hace durante el proceso de instalación del programa, podrá hacerlo cuando lo necesite.

13. Las herramientas de audio también han sido considerablemente mejoradas. En concreto, Autodesk ha añadido soporte para la inclusión de archivos de audio de tamaños muy variados y ha fijado en ilimitado el número de clips de audio que se pueden incluir en una escena (cabe recordar que en versiones anteriores del programa este número era de 100).

14. Si usted trabaja habitualmente con SketchUp, le interesará saber que en esta versión de 3ds Max el proceso de importación de archivos de este programa a 3ds Max también ha sido mejorado, sobre todo en cuanto a la gestión de elementos ocultos y de capas de los archivos de origen.

15. Por último, cabe destacar que Python 3 es, en esta versión del programa, el intérprete predeterminado. De este modo, la compañía pretende ofrecer a los desarrolladores y artistas técnicos una experiencia más robusta y moderna para integrar 3ds Max en sus proyectos de producción.

16. Muchas de estas novedades solo podrá comprobarlas en el día a día con el programa, puesto que las percibirá sobre todo en los resultados obtenidos en sus escenas. Así es que, sin más dilación, vamos a empezar a trabajar. En las siguientes lecciones de esta sección podrá ver cómo sería el proceso de creación habitual de una escena en 3ds Max. Todos estos pasos del proceso serán mostrados con todo detalle en las pertinentes secciones de este libro. Sin embargo, si es usted un usuario habitual del programa, puede saltarse estas primeras lecciones y pasar directamente a la siguiente sección, dedicada a la comprobación de los elementos del área de trabajo de 3ds Max.

## <span id="page-18-0"></span>1.2 Crear una caja, una esfera, un cilindro y una tetera

Para 3ds Max, la caja, la esfera, el cilindro, la tetera y múltiples objetos más son primitivas. Los objetos primitivos se crean directamente desde el panel de comandos y la lista desplegable Standard Primitives, seleccionando el objeto y escribiendo sus medidas y otras características. Muchos de los objetos manufacturados por el hombre pueden crearse a partir de primitivas para su representación en 3D, por lo que es importante que aprenda bien cómo se crean y qué opciones tienen. 3ds Max tiene muchas primitivas, pero, como todas se crean de forma parecida, en esta lección solo crearemos cuatro tipos diferentes; otros los veremos en futuras lecciones y, en cuanto al resto, le recomendamos que los explore por su cuenta.

El espacio de trabajo de 3ds Max es tridimensional, por eso la cuadrícula del visor Perspective aparece inclinada. Cualquier objeto se sitúa en el espacio 3D gracias a tres ejes de coordenadas que se denominan X, la dimensión horizontal; Y, la vertical, y Z, que representa la profundidad. Estos ejes matemáticos se corresponden a otros con denominaciones más comprensibles y que son los que puede contemplar en los diferentes visores: Top, Front, Left, etc.

1. Para asegurarse de que empieza el ejercicio sin ninguna característica del programa diferente a las establecidas por defecto, es conveniente que se acostumbre a reiniciar el entorno cada vez que empieza un archivo nuevo. Para ello, despliegue el menú File, pulse el comando Reset y, en el cuadro de confirmación que aparece, pulse el botón Yes.

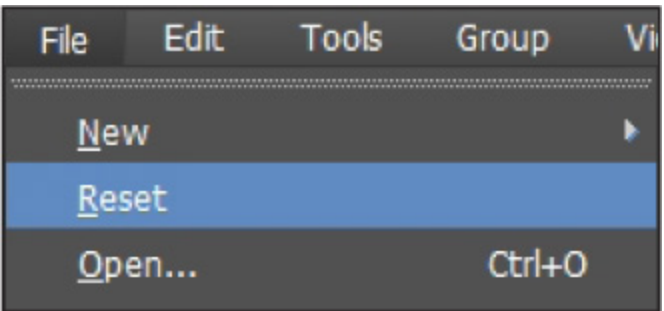

2. Todos los objetos que se crean desde el teclado aparecen, por defecto, en las coordenadas  $X = 0$ ,  $Y = 0$  y Z = 0. Para crear un objeto en un sitio diferente, debe introducir sus nuevas coordenadas. Vamos a crear una caja desplazada del centro de los visores. Pulse sobre el comando Box de la persiana Object Type.

3. Primero situaremos la caja y luego indicaremos sus<br>dimensiones. Despliegue la persiana *Keyboard Entry*, la persiana Keyboard Entry, escriba el valor 40 en los campos  $X \in Y$ . Para pasar de un campo a otro, puede pulsar la tecla Tabulador o hacer clic dentro de ellos, seleccionando en este caso el contenido.

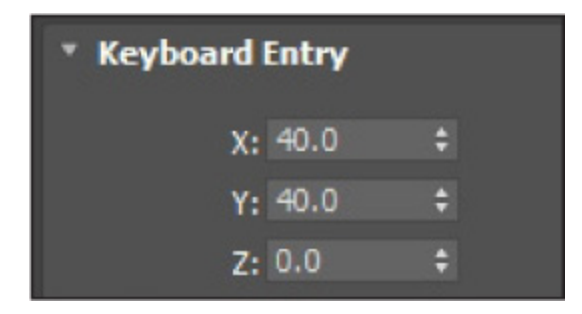

4. Deje el campo Z con el valor predeterminado  $0,0$ . Ahora indicaremos las dimensiones de la caja. En el campo Length, escriba el valor 20; en el campo Width, escriba el valor 50, y en el campo Height, escriba el valor 15.

5. Pulse el botón Create y verá aparecer la caja en los cuatro visores, en el lugar y con las dimensiones que acaba de especificar y con un color predeterminado y elegido de

forma aleatoria por el programa. A cada nuevo objeto le corresponde un nuevo color.

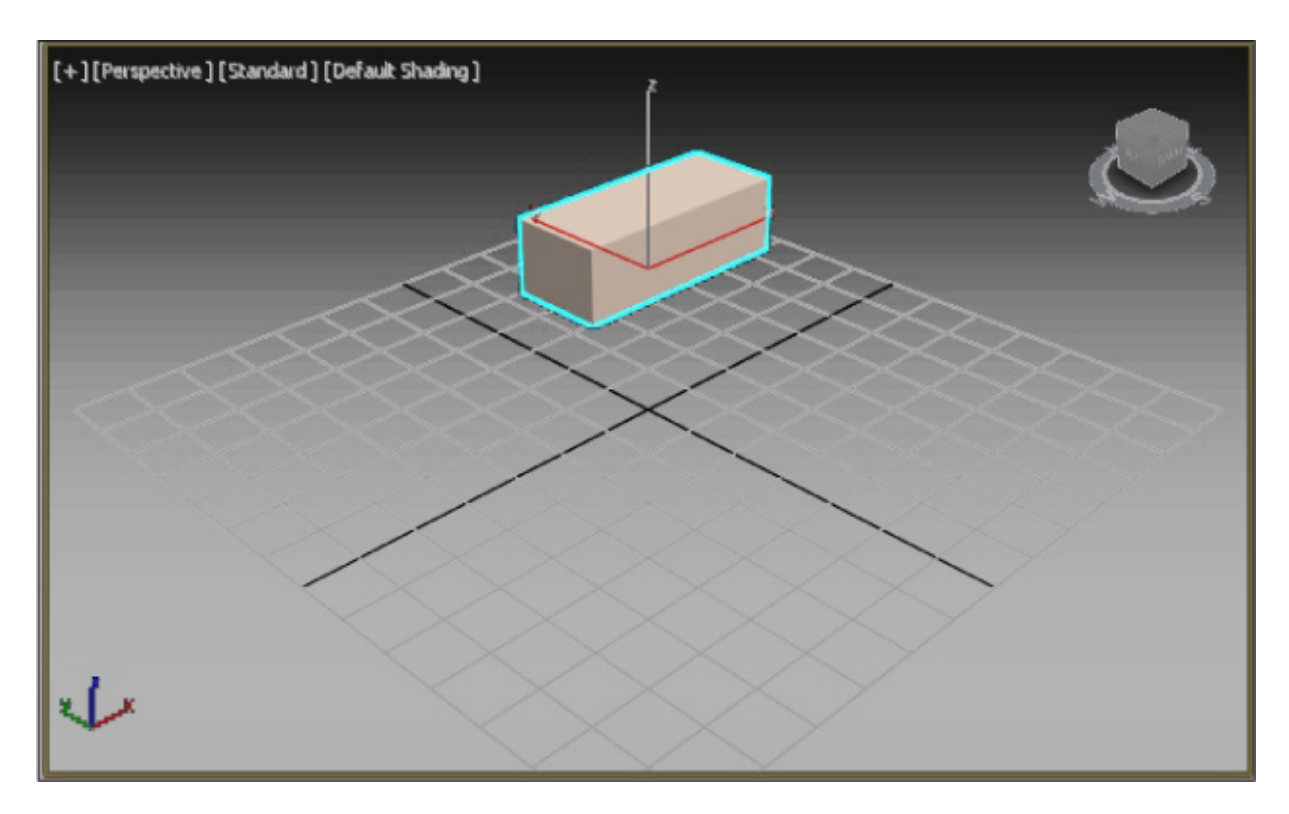

6. En la parte izquierda del área de trabajo puede ver un panel, en el cual en estos momentos solo se refleja el objeto que acabamos de insertar y que irá acumulando todo cuanto dibujemos en nuestra escena: se trata del denominado explorador de escenas, que estudiaremos con detalle más adelante en este libro. Ahora va a crear una esfera con unas dimensiones concretas y, de nuevo, en un punto determinado de la escena. Para ello, haga clic sobre el comando Sphere de la persiana Object type.

 $\sqrt{ }$ . Haga clic sobre la persiana *Keyboard Entry* y, en el campo X, escriba 45.

8. Puede escribir valores negativos para desplazarse más allá de la coordenada 0 de cada eje. En el campo Y escriba -15.

9. Puede crear la esfera desde su centro o desde su arista. En este caso, la vamos a crear desde su centro, como viene especificado por defecto en 3ds Max, y vamos a desplazarla hasta su posición por medio del valor de la coordenada Z. En el campo Z, escriba 10.

10. Para especificar el radio que tendrá nuestra esfera, escriba 10 en el campo Radius y haga clic en el botón Create para ver aparecer el nuevo objeto con los valores que ha especificado.

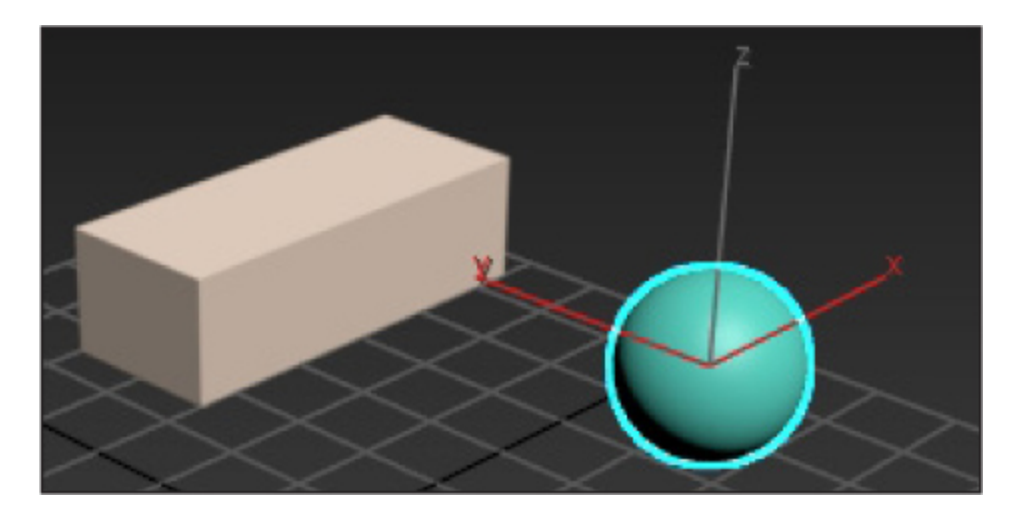

 $11.$  Ya ha dibujado el segundo objeto. Vamos a por el tercero. Para crear una tetera, vamos a utilizar la técnica de arrastre. Haga clic sobre el comando Teapot de la persiana Object type.

12. Haga clic en una zona libre del visor Perspective y arrastre con el ratón hasta conseguir un objeto de tamaño similar a los que ya hemos creado y en un espacio libre del visor, de manera que no se solape con los dos existentes. (Vea la imagen adicional 1.2-1.jpg que encontrará en la zona de descargas de nuestra web. Para descargar todo el contenido adicional, incluidos archivos necesarios y

cuestionario, puede utilizar el código impreso en las primeras páginas del libro.)

13. Para que la tetera tenga un mejor aspecto en el momento del renderizado, va a aumentar su definición. Esto se consigue incrementando el valor Segments, aunque tiene que ser cuidadoso, porque la mejor definición siempre conlleva aumentar el tiempo de cálculo de la escena. Introduzca el valor 10 en el campo Segments de la persiana Parameters.

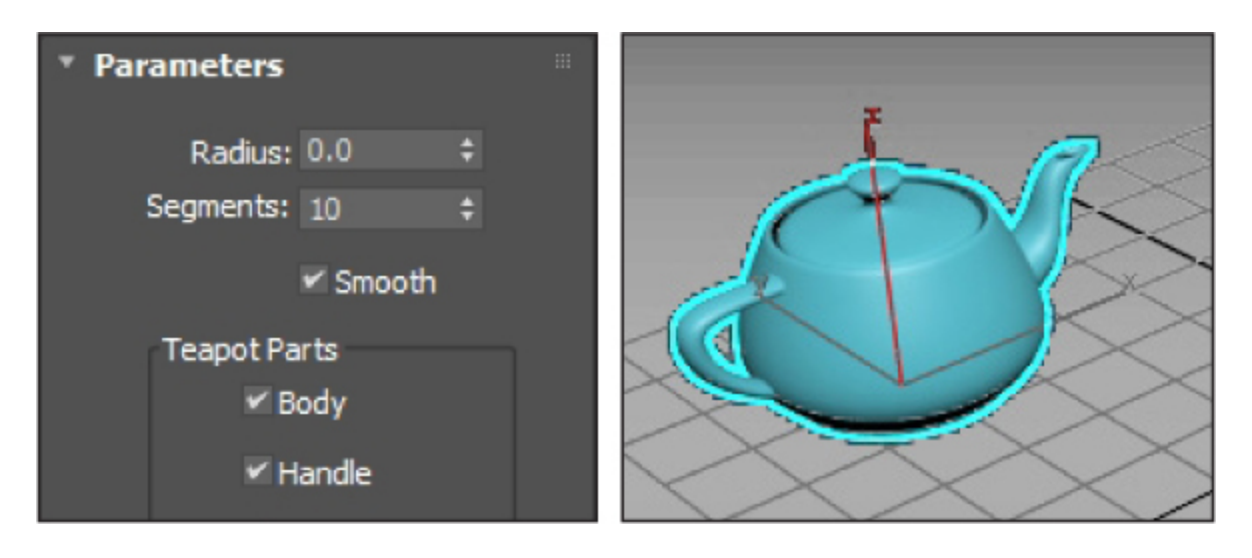

14. En esta misma sección de parámetros puede elegir las partes que deberá mostrar su tetera en la representación: tapa, asa, etc. Para que alguna de estas partes no aparezca en su dibujo, solo tiene que desactivar la correspondiente opción, eso sí, antes de crearla. (Vea un ejemplo de ello en la imagen adicional 1.2-2-jpg.) Por último, va a crear un cilindro. Ahora esta operación ya no tiene que representar ninguna dificultad para usted. De nuevo utilizaremos las entradas del teclado para generar un objeto con dimensiones y ubicación precisas. Haga clic sobre el comando Cylinder de la persiana Object type.

15. Haga clic sobre la persiana Keyboard Entry e inserte en el campo  $X$  el valor -20, en el campo Y el valor -50 y en el campo Radius el valor 8. Por último, en el campo Height escriba 25 y haga clic sobre el botón Create.

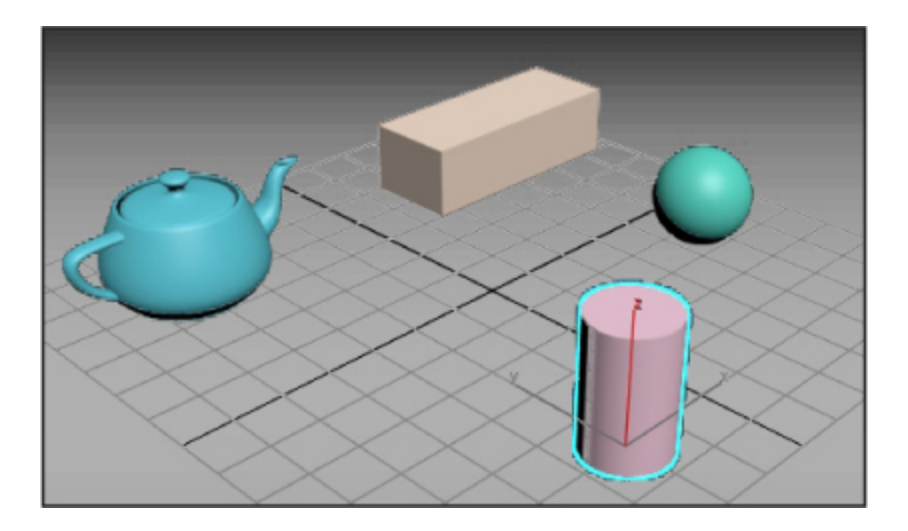

16. ¡Felicidades! Acaba de crear su primera escena con 3ds Max. Para guardar la escena, despliegue el menú File y seleccione el comando Save.

17. Se abre de este modo el cuadro de diálogo Save File As, en el que debe especificar el nombre y la ubicación en la que se almacenará el archivo. Por defecto, los documentos creados con 3ds Max se guardan en la carpeta Scenes del directorio 3dsmax, incluido en la carpeta Documentos del equipo, con la extensión .max. Para dar por acabada la lección, en el campo File name de este cuadro de diálogo escriba lec2 y pulse el botón Save.

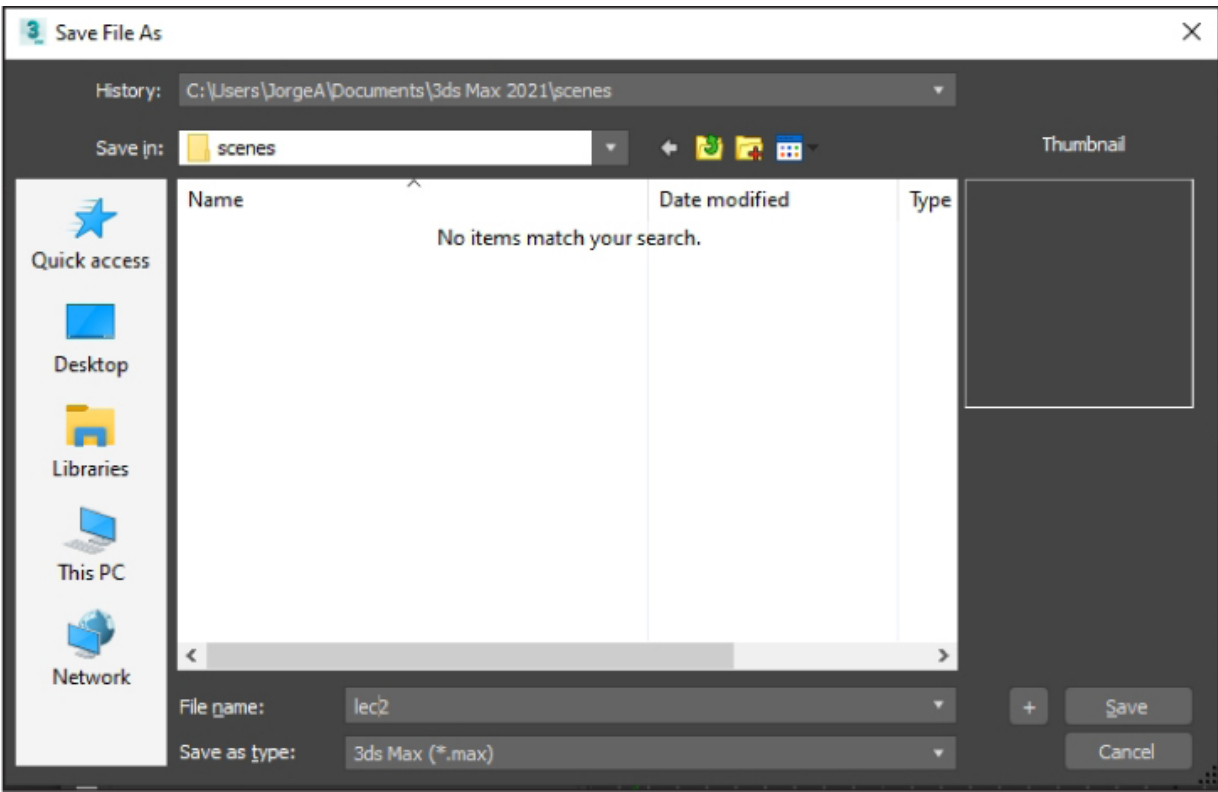

### **PRÁCTICA**

Reinicie 3ds Max y cree objetos primitivos de tamaños variados en diferentes puntos de la escena utilizando tanto las entradas de teclado como la técnica de arrastre con el ratón. Recuerde que la posición de un objeto está regida por las coordenadas X, Y y Z. Después, guarde la escena en la carpeta que prefiera de su equipo.

## <span id="page-25-0"></span>1.3 Mover, rotar y escalar objetos

3ds Max dispone de herramientas específicas para mover, rotar o cambiar de tamaño los objetos en la escena. Estas herramientas pueden utilizarse interactivamente en los visores, o bien mediante cuadros de diálogo. Esta última forma es la que utilizaremos habitualmente a lo largo de este curso, ya que crea buenos hábitos de trabajo. Utilizar cuadros de diálogo obliga a reflexionar previamente sobre las acciones que se van a realizar, en lugar de improvisarlas.

Si algo tiene que tener en mente cuando se plantee crear un objeto o una escena en 3D, es que previamente debe tener claro qué es lo que va crear y, para ello, lo mejor es hacer un boceto sobre papel. Aunque no tenga ni idea de dibujar, es preferible no empezar a trabajar con 3ds Max hasta que haya hecho esos bocetos preliminares y tenga perfectamente clara la escena. Luego, a medida que vaya progresando, realizará las oportunas modificaciones sobre la base de la idea original.

1. Continuaremos esta lección donde dejamos la anterior. Vamos a realizar modificaciones en todos los objetos para obtener una mejor composición. Para empezar, rotaremos ligeramente la tetera. En primer lugar, hay que activar la herramienta Select Object con la que seleccionaremos el objeto que vamos a modificar. Pulse sobre dicha herramienta, representada en la barra de herramientas Main Toolbar por una flecha sobre un cubo.

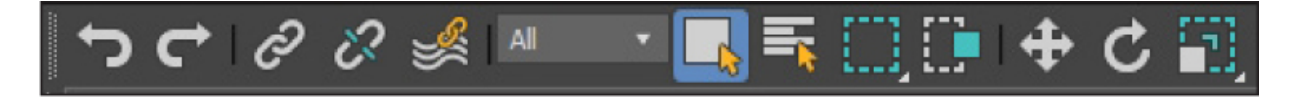

2. En el visor *Perspective*, haga clic sobre la tetera y verá aparecer las líneas que delimitan el objeto.

3. Haga clic sobre el icono Select and Rotate, representado en la Main Toolbar por una flecha curvada, y verá cómo aparecen los ejes de coordenadas de rotación, no solo en el visor activo, sino también en el resto.

4. Ahora haga clic sobre el mismo icono con el botón derecho del ratón y aparecerá el cuadro de diálogo Rotate Transform Type-In.

5. En este cuadro de diálogo puede introducir los valores para rotar los objetos en cualquiera de los tres ejes o en varios a la vez. En este caso nos interesa girar horizontalmente la tetera, por lo que vamos a utilizar el eje Z de la columna Absolute:World. Haga doble clic sobre ese campo e introduzca el valor -70.

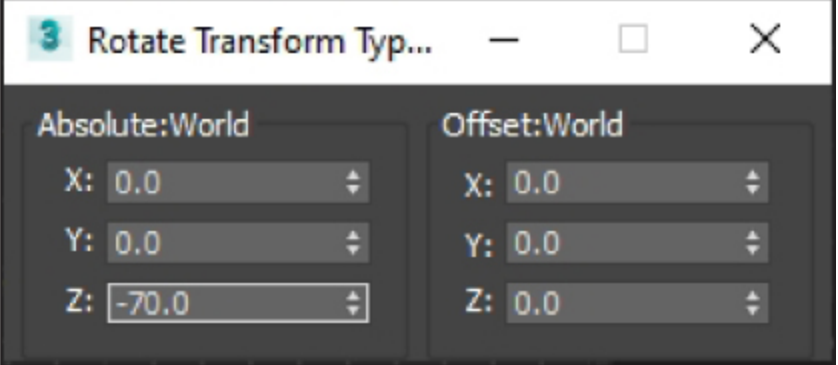

6. La tetera gira instantáneamente y se coloca en esa posición. A continuación, va a aumentar de tamaño la caja de la escena. Haga clic sobre ella en el visor Perspective y sobre el icono Select and Uniform Scale, que se encuentra a la derecha del icono Select and Rotate.

7. Verá como el eje de coordenadas cambia de circular a unos vectores de dirección triangulares. Observe también que el cuadro de diálogo Rotate Transform Type-In ha cambiado su nombre y ahora se llama Scale Transform Type-In. Introduzca el valor  $150$  en el campo X de la columna Absolute:Local y, en el campo Z, escriba el valor 200.

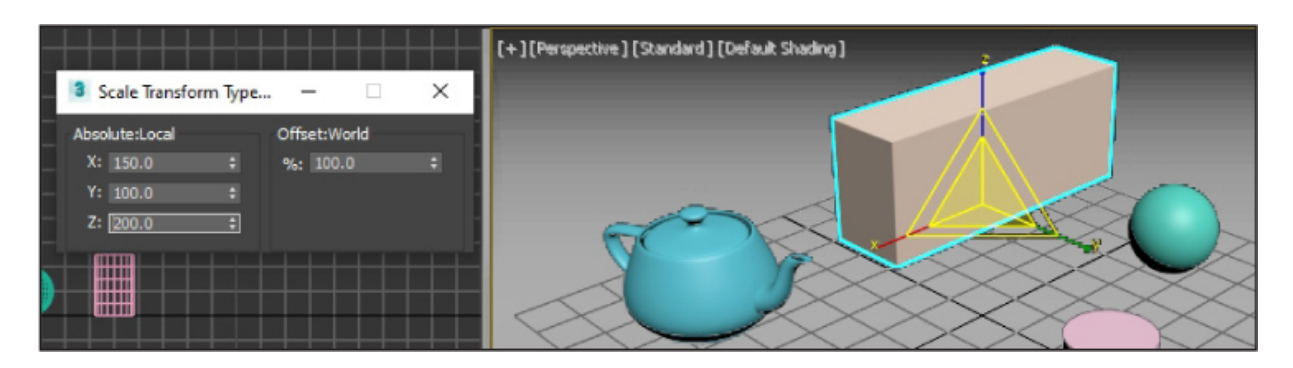

8. Hemos terminado de escalar la caja, ahora cambiaremos la posición del cilindro dentro de la escena para, a continuación, y como última modificación, colocarle encima la esfera. Vamos allá. Seleccione el cilindro pulsando sobre él en el visor Perspective y haga clic sobre el icono Select and Move, situado a la izquierda del icono Select and Rotate.

9. Observe que el eje de coordenadas cambia una vez más de forma y esta vez aparece con unos vectores rectangulares. Asimismo, el cuadro de diálogo también vuelve a cambiar su nombre y ahora pasa a llamarse Move Transform Type-In. En el campo  $X$  de la columna Absolute:World, escriba el valor 26 y en el campo Y, escriba el valor 13. (Recuerde que puede pasar de un campo a otro haciendo clic con el ratón o bien pulsando la tecla Tabulador.)

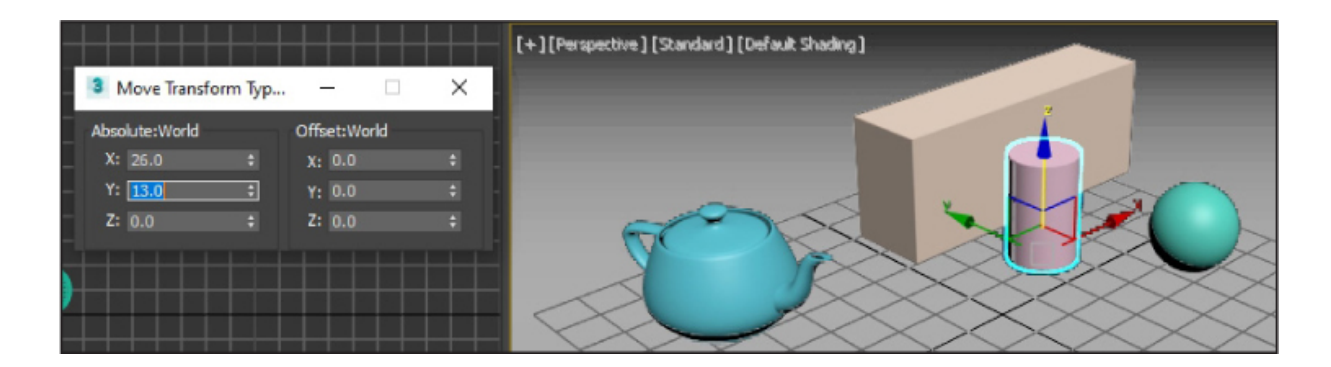

10. Ahora va a proceder a colocar la esfera sobre el cilindro. Haga clic sobre ella en el visor activo para seleccionarla.

11. Escriba en el campo  $X$  de la columna Absolute: World del cuadro Move Transform Type-In el valor 26, el valor 13 en el campo Y y el valor 28 en el campo Z.

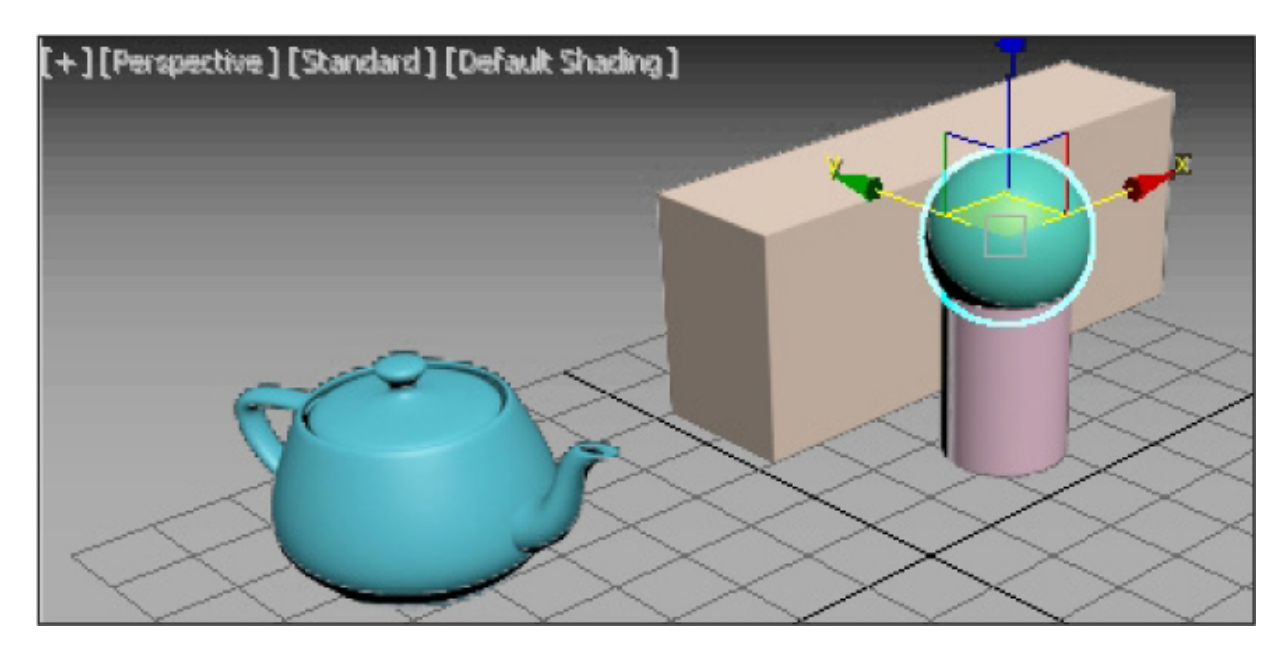

12. Haga clic en el fondo del visor *Perspective* para deseleccionar la esfera y cierre la caja Move Transform Type-In, haciendo clic sobre el botón de aspa de su barra de título.

13. Puede estar satisfecho, sigue adelante con su primera escena a buen ritmo y, al mismo tiempo, está dando los primeros pasos en el apasionante mundo 3D. Para guardar la escena, utilizará una prestación muy interesante de 3ds Max, el método incremental, que permite dar el mismo nombre a una escena, pero incrementándolo en una unidad cada vez. Por eso se acostumbra a dar un nombre seguido de un número a las escenas creadas con 3ds Max. Para guardar esta escena de forma incremental, despliegue el menú File y pulse sobre el comando Save As.

14. En el cuadro de diálogo Save File As, haga clic sobre el botón con un signo  $+$  y observe en la *barra de título* que se suma un número al nombre del archivo.

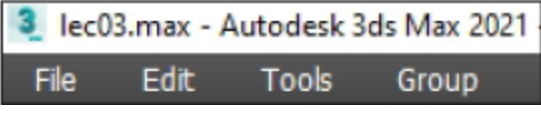

## **PRÁCTICA**

Utilizando el cuadro de diálogo adecuado, cambie el tamaño de alguno de los objetos que tenga en la escena, gire otro de los objetos y desplace un tercero. Después, guarde la escena de forma incremental.